## **Sommaire**

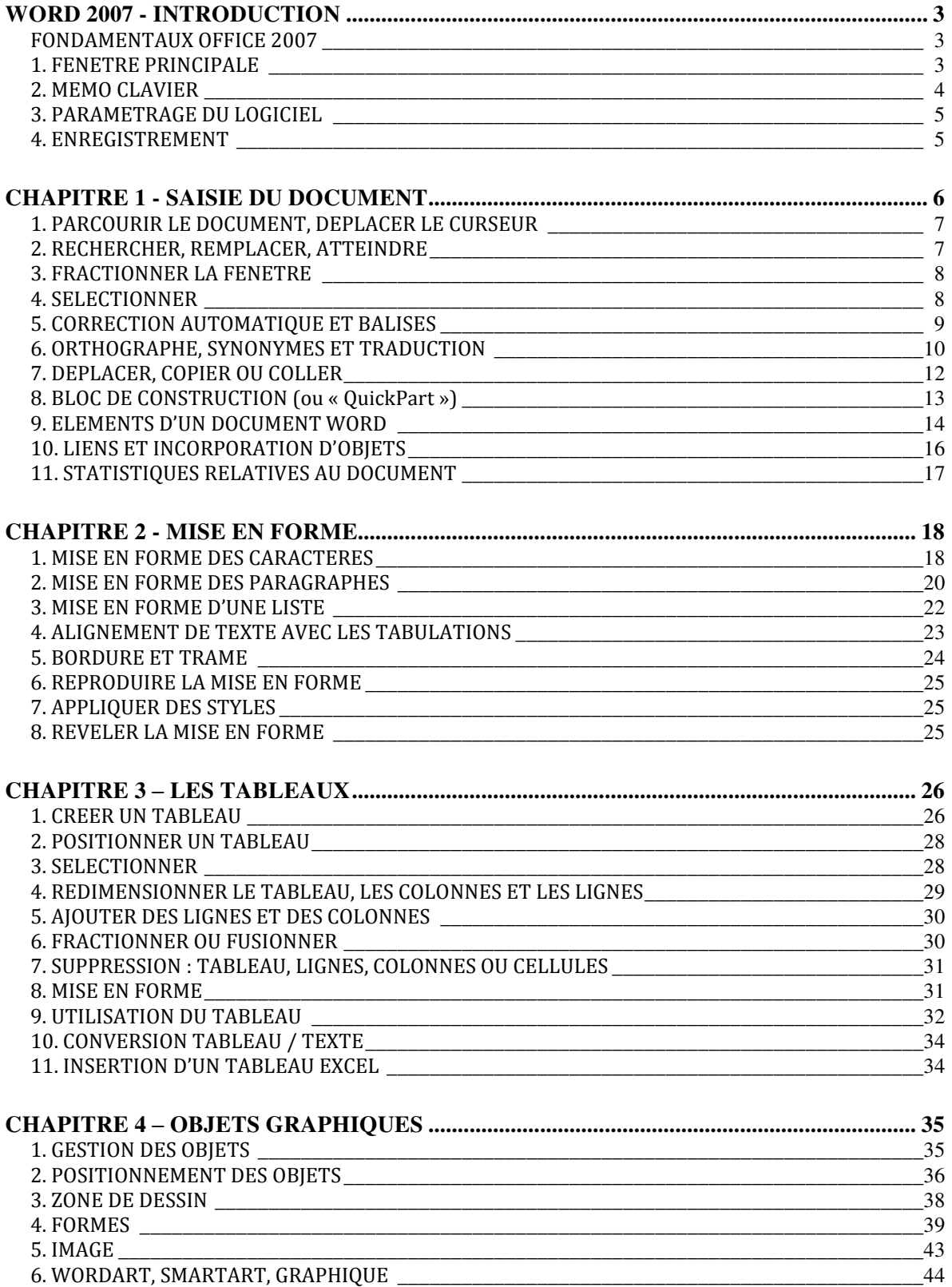

#### **Cours BARDON - WORD 2007**

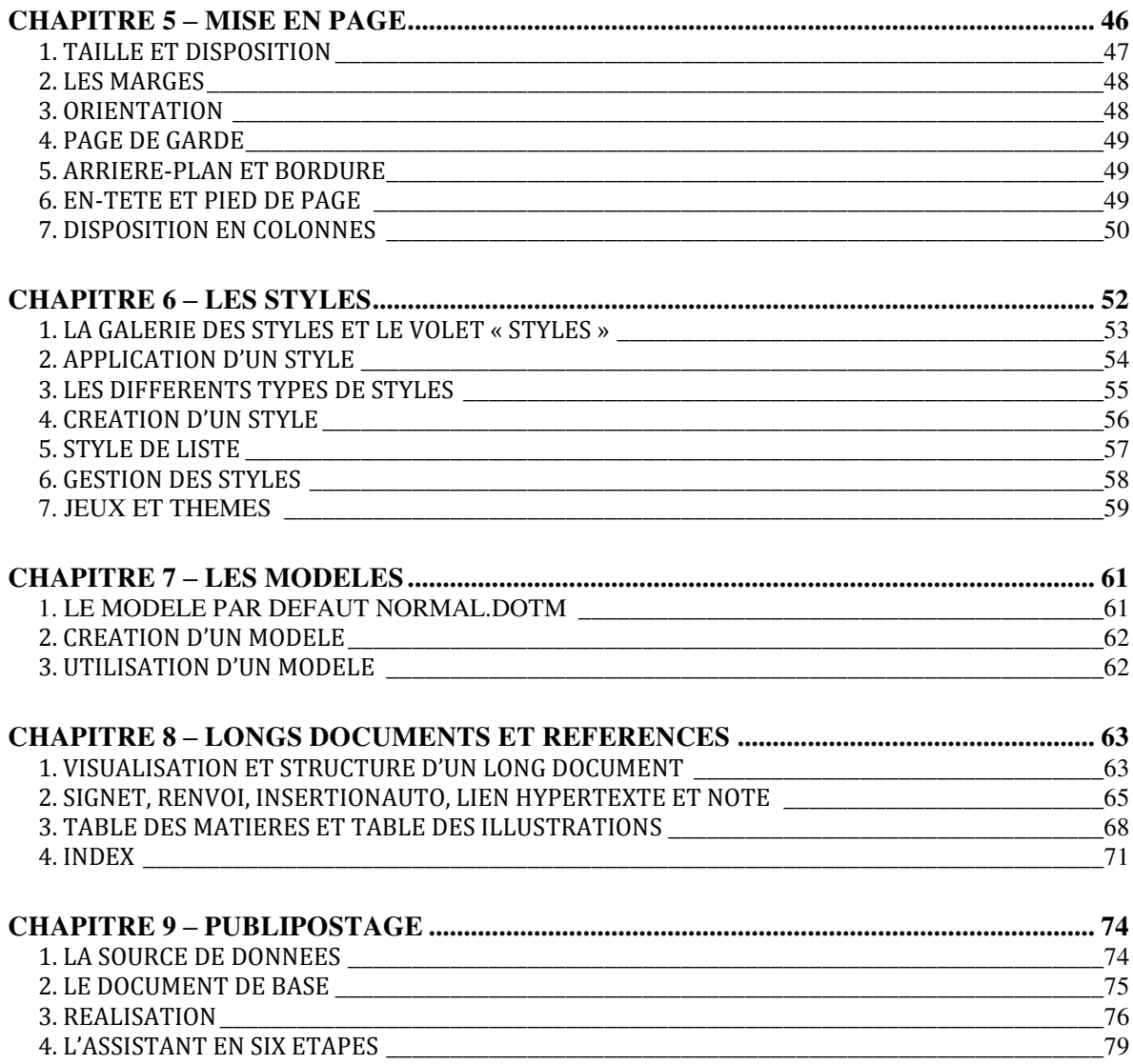

# **WORD 2007 - INTRODUCTION**

## <span id="page-2-1"></span><span id="page-2-0"></span>**FONDAMENTAUX OFFICE 2007**

Pour étudier des méthodes et éléments essentiels, communs aux logiciels Microsoft Office 2007, donc applicables à Word 2007, voir sur notre site www.coursbardonmicrosoftoffice.fr le document suivant :

> FONDAMENTAUX OFFICE 2007 (6 pages – téléchargement gratuit)

Vous y verrez en particulier :

- Le rôle du bouton Office
- La constitution du ruban
- L'intérêt de la barre d'outils Accès rapide
- La protection d'un fichier par mot de passe.

## <span id="page-2-2"></span>**1**. **FENETRE PRINCIPALE**

place sur l'écran.

**Les différents modes d'affichage**

Il existe 5 modes d'affichage d'un document.

Leurs commandes sont présentes à l'onglet Affichage, dans le groupe « Affichages document ». Ces commandes peuvent être également présentes dans la barre d'état, en bas de la fenêtre (nous le verrons dans le paragraphe suivant « Barre d'état »).

- $\checkmark$  « Page » : c'est le mode actif par défaut, car le plus utilisé. Il permet de visualiser les 4 marges : haut, bas, gauche, droite (leur largeur par défaut est 2,5 cm). Les marges du haut et du bas peuvent être rapidement affichées ou masquées en double-cliquant sur le bord supérieur ou sur le bord inférieur de la page (le pointeur prend la forme d'une double flèche  $\ddagger$ ). On masque les marges pour gagner de la
- $\checkmark$  « Lecture plein écran »  $\mathbb{R}$ : le ruban disparaît, le document s'affiche « plein écran » permettant une lecture aisée. Pour quitter ce mode, cliquez sur le bouton **×** « Fermer », en haut à droite de la fenêtre.
- $\checkmark$  web »  $\checkmark$ : mode conçu pour créer des pages en langage HTML.
- $\checkmark$  « Plan »  $\checkmark$  : principalement utilisé dans un long document, ce mode permet de visualiser l'enchaînement des titres et des sous-titres, également de modifier la

#### **COURS BARDON - WORD 2007 / INTRODUCTION**

structure du document. Sont également utilisés les volets « Explorateur de documents » et « Miniatures » (Cf. chapitre 8 – LONGS DOCUMENTS ET REFERENCES).

 $\checkmark$  « Brouillon »  $\checkmark$ : ce mode permet de faire défiler plus rapidement le document. Les images sont masquées.

#### **Barre d'état**

Située juste en dessous du document, elle est entièrement configurable : faites un clic droit sur cette barre > cochez ou décochez les options souhaitées.

On y ajoute généralement le numéro de page (en fait, il est affiché le n° de page sur le nombre total de pages), la langue, le pourcentage de zoom et le curseur de zoom (à l'onglet Affichage, les commandes du groupe Zoom offrent des options supplémentaires).

Si on coche « Statistiques », on obtient le nombre de mots approximatif du document. Approximatif, car tout caractère, y compris un chiffre ou un signe de ponctuation, précédé et suivi d'un espace, est compté pour un mot *(exemple : le texte guillemets inclus « il répond : 8 » est compté pour 6 mots)*. Est également compté comme mot tout caractère précédé d'un espace, et sans caractère suivant *(Ah ! est compté pour deux mots).*

L'option « Afficher les raccourcis » permet d'afficher dans la barre les cinq modes d'affichage du document, précédemment énumérés : Page, Lecture plein écran, Web, Plan et Brouillon.

## <span id="page-3-0"></span>**2. MEMO CLAVIER**

- $\checkmark$  Pour introduire un espace insécable entre deux mots (par exemple pour éviter que ne soient séparés par un saut à la ligne un mois et une année) : appuyez sur les touches  $Ctrl + Mai (Shift) + Espace.$
- $\checkmark$  Saut de page

Un saut de page déplace le curseur en haut de la page suivante (s'il n'y en a pas, il crée une nouvelle page) : Ctrl + Entrée. Ou bien : onglet Insertion, cliquez sur le bouton Saut de page.

*Testez : Effectuez un saut de page : Ctrl + Entrée. Puis voyez où s'est placé le curseur. Pour annuler ensuite le saut de page, cliquez sur le bouton , d'info-bulle « Annuler Frappe », situé dans la barre d'outils Accès rapide (en haut à gauche de l'écran).*

 $\checkmark$  Modification de la casse (c'est-à-dire minuscule ou majuscule) : sélectionnez un mot ou tout un texte, puis appuyez sur les touches Maj + F3. Si la modification ne porte que sur un mot, il suffit que le curseur y soit placé.

*Exemple : Sélectionnez un mot écrit en minuscules (ou placez-y le curseur). En laissant la touche Maj enfoncée, appuyez sur F3 : la 1ère lettre seule passe en majuscule. Appuyez une 2ème fois : tout le mot passe en majuscules. Appuyez une 3ème fois : tout le mot repasse en minuscules.* 

#### **COURS BARDON - WORD 2007 / INTRODUCTION**

### <span id="page-4-0"></span>**3. PARAMETRAGE DU LOGICIEL**

De nombreuses caractéristiques du logiciel sont paramétrables.

Pour modifier les paramètres définis par défaut, et personnaliser ainsi le logiciel, affichez la fenêtre « Options Word » : activez le bouton Office > Options Word.

Le volet gauche de la fenêtre liste neuf catégories d'options : Standard, Affichage, Vérification, Enregistrement, etc. Le volet principal contient les options relatives à la catégorie sélectionnée. Le bouton  $\overline{\omega}$  indique la présence d'une info-bulle explicative.

#### *Exemple*

*Pour obtenir des majuscules accentuées, choisissez dans la fenêtre « Options Word » la catégorie « Vérification », puis cochez la case « Majuscules accentuées en français », et validez.* 

*Testez le nouveau paramétrage :* 

- - *Tapez « déjà » ;*
- *Double-cliquez dessus (le mot est mis en évidence) ;*
- *Puis appuyez sur les touches Maj (Shift) + F3 deux fois, ce qui permet de mettre le mot en majuscules.*

*Vous obtenez DÉJÀ.* 

## <span id="page-4-1"></span>**4. ENREGISTREMENT**

Les fichiers réalisés sous Word 2007 sont enregistrés par défaut avec l'extension .docx.

Pour afficher les options d'enregistrement de Word 2007 : activez le bouton Office > Options Word > Enregistrement.

Vous pouvez en particulier changer le dossier d'enregistrement, qui est par défaut le dossier « Mes documents », également modifier la fréquence d'enregistrement automatique, qui est par défaut de 10 minutes.

# <span id="page-5-0"></span>**CHAPITRE 1 - SAISIE DU DOCUMENT**

Sauf si le texte est long, tapez d'abord le texte, vous peaufinerez ensuite sa mise en forme.

Saisissez votre texte en mode Page. Vérifiez que, dans la barre d'état, le bouton de est bien activé, si ce bouton y est présent. Sinon cliquez sur l'onglet Affichage pour effectuer cette vérification dans le groupe « Affichages document ».

Quand vous le souhaitez, vous pouvez afficher les caractères non imprimables (espaces, paragraphes, sauts de page, sauts de section, etc.) : à l'onglet Accueil, dans le groupe Paragraphe, cliquez sur le bouton d'icône ¶.

*Exemple : activez ce bouton pour vérifier la présence d'un seul espace entre deux mots, ou pour connaître le nombre de paragraphes vides entre deux paragraphes, ou encore pour vérifier l'existence d'un saut de page.*

Il est préférable de laisser quelques paragraphes vides (en appuyant sur la touche Entrée) en dessous du texte saisi. Ils constituent des paragraphes de sécurité permettant si nécessaire de facilement revenir à la mise en forme appliquée précédemment.

#### **Pointeur (de la souris) et curseur (là où on écrit)**

Ne pas confondre :

- le pointeur de la souris qui se déplace sur l'écran quand on bouge la souris,
- avec le curseur qui clignote et qui indique l'endroit où sera inséré le prochain caractère. On le nomme également « point d'insertion ».

Placez le pointeur sur le document (à un endroit où il y a déjà un caractère, imprimable ou non), un clic de souris y placera alors le curseur.

#### **Astuces pour aller plus vite**

- Prenez l'habitude de taper en minuscule la 1ère lettre de chaque phrase. Word se charge d'en faire une majuscule (dès qu'on tape le premier espace ou un signe de ponctuation après le mot).
- Inutile de taper un espace juste avant les signes de ponctuation qui en nécessitent un, Word s'en charge. Saisissez par contre l'espace qui suit la ponctuation.
- Guillemets « » : Word se charge de placer les espaces à l'intérieur. Si vous tapez un espace avant le deuxième guillemet, il sera ouvert au lieu d'être fermé.

Ces espaces générés automatiquement par Word apparaissent, en tant que caractères non imprimables (onglet Accueil, bouton ¶ activé), sous la forme d'un petit rond ◦ (au lieu d'un point pour un espace saisi avec la touche d'espace du clavier).

#### **Suppression d'un caractère imprimable ou non imprimable**

Pour l'un comme pour l'autre : placez le curseur devant, puis touche Suppr.

Afin qu'on puisse le voir, le caractère non imprimable doit bien sûr être d'abord affiché : onglet Accueil, groupe Paragraphe, cliquez sur le bouton d'icône ¶.